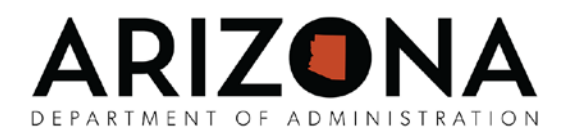

As an instructor, your Student account is a slightly to permit you some classroom option that a normal student does not contain.

To Log In, use the following information:

Username: Your EIN (same as your stude

Password: Your temporary password is: NewUser1 (case sensitive) DO NOT use this temporary password if you've changed you Student password.

Click the Log In box.

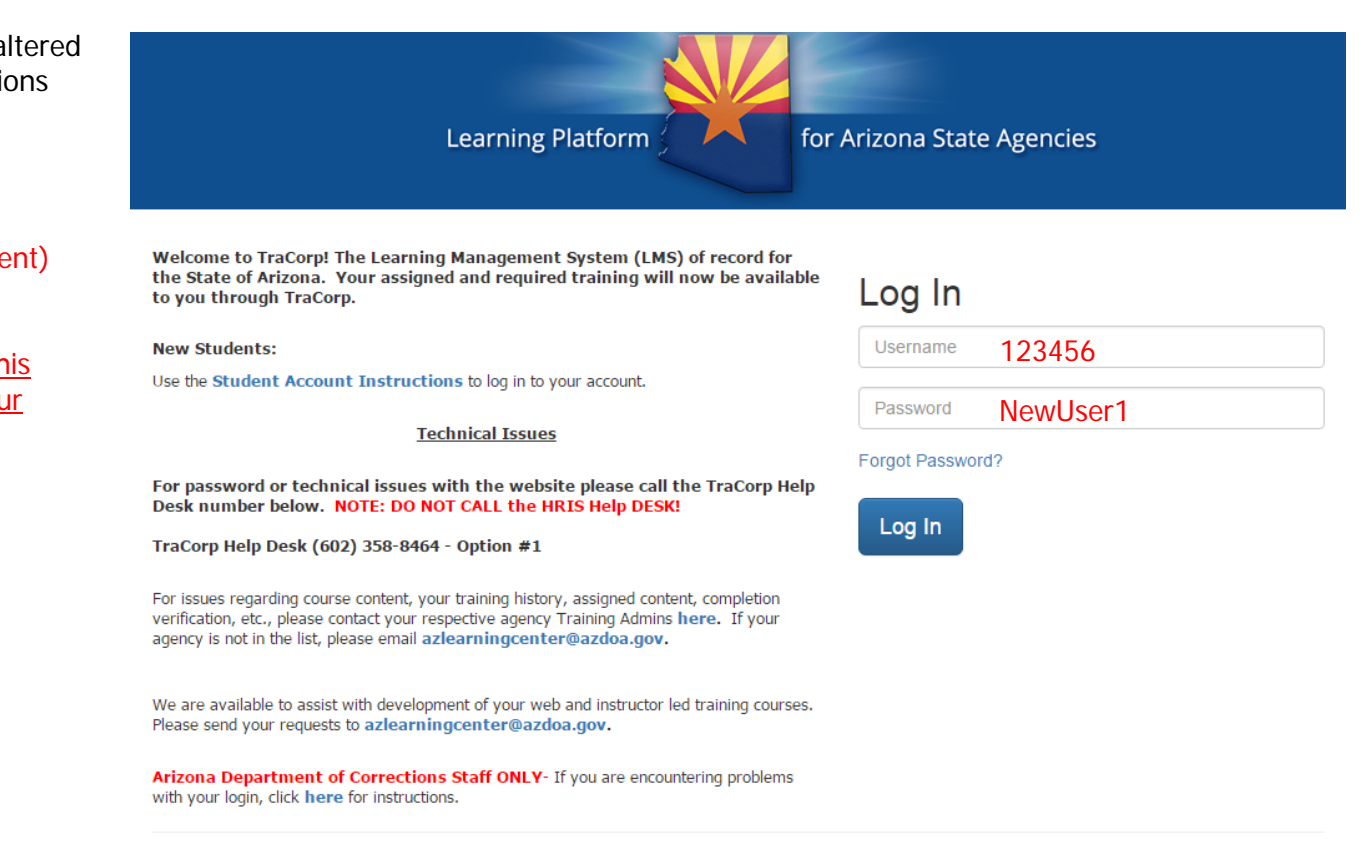

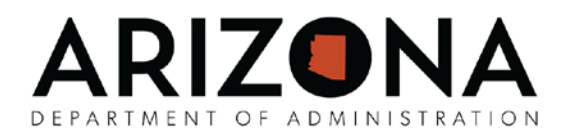

This is the Student Interface. It's the same one you use as a student with one exception. Notice the Roster option along the top of the screen. See below.

• The Roster Menu along the top of the screen is the only difference. When you select this option, the classes you're assigned as an Instructor will display lower on the page.

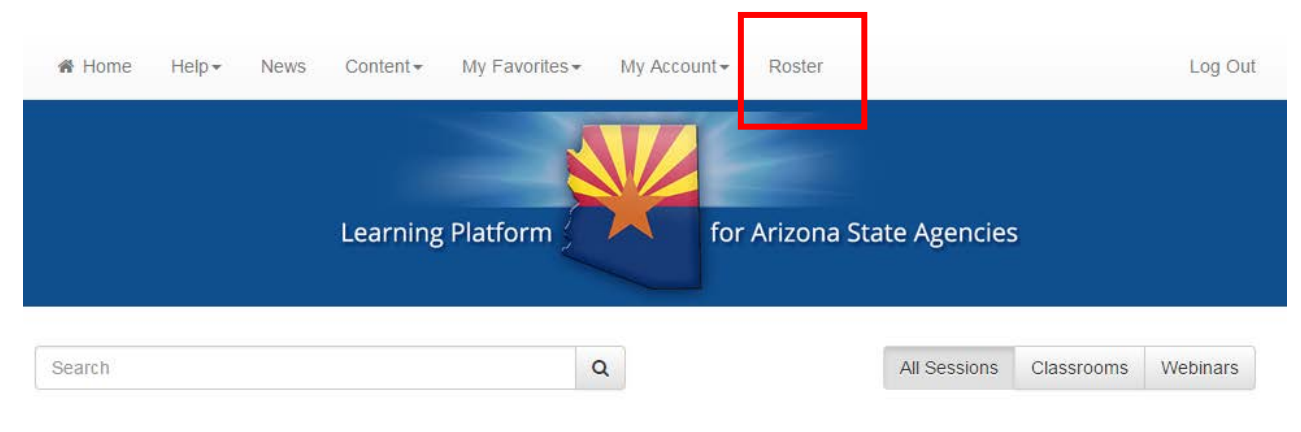

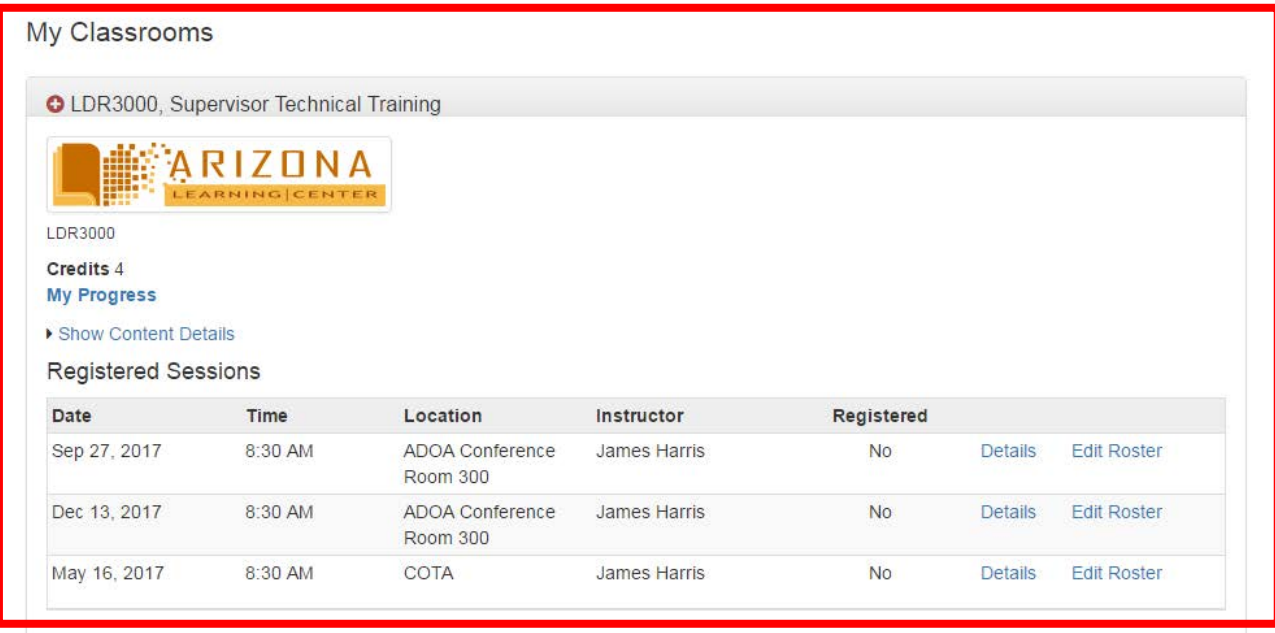

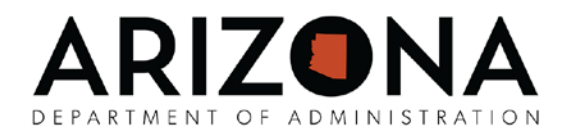

## **Class Details and Session Information**

When you click on the Details option for the classroom session, The Session Information box displays. See an example on the right.

The Session Information is taken directly from the class and the classroom session created in TraCorp. No information on this screen can be edited from this location.

When you are complete with the Session Information, click the Close button at the bottom of the screen.

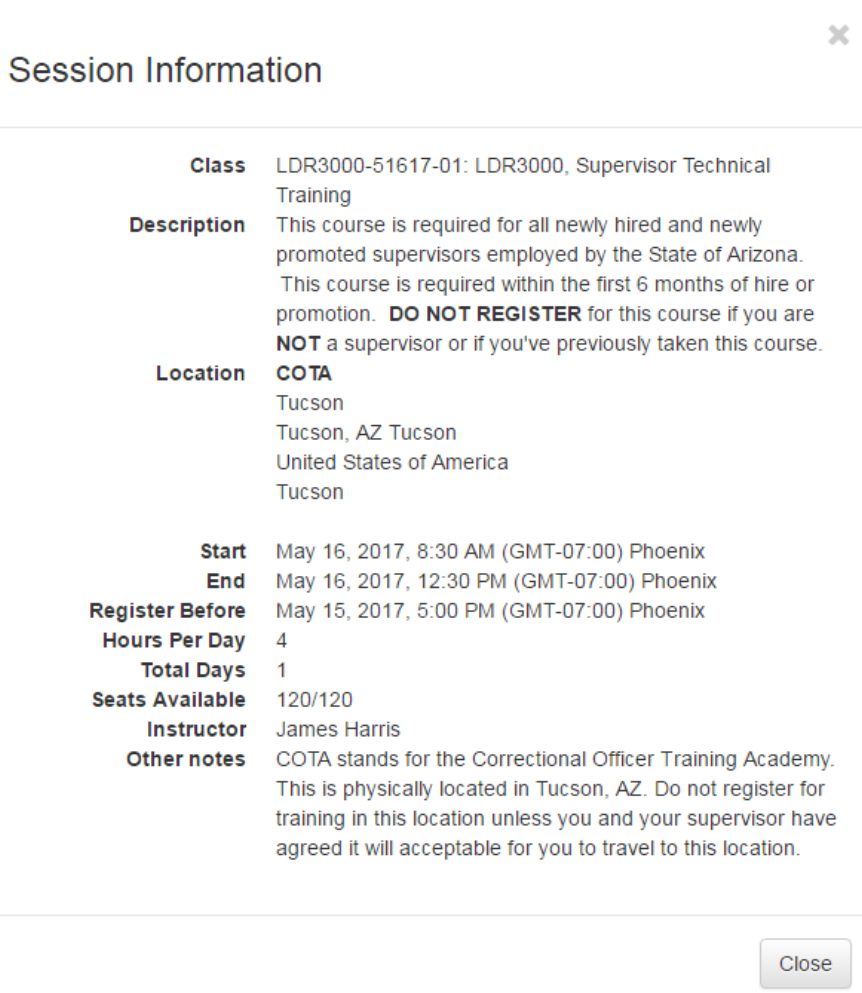

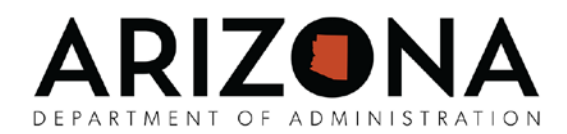

- - -

## Edit Roster

When the Edit Roster option is selected from the Interface screen, it will bring up the Roster screen for the class. See the example on the right side of this screen.

This screen will display the entire roster of students with the options to Update Attendance and to Export to Spreadsheet.

The Export to Spreadsheet button option will create a roster option for printing prior to class.

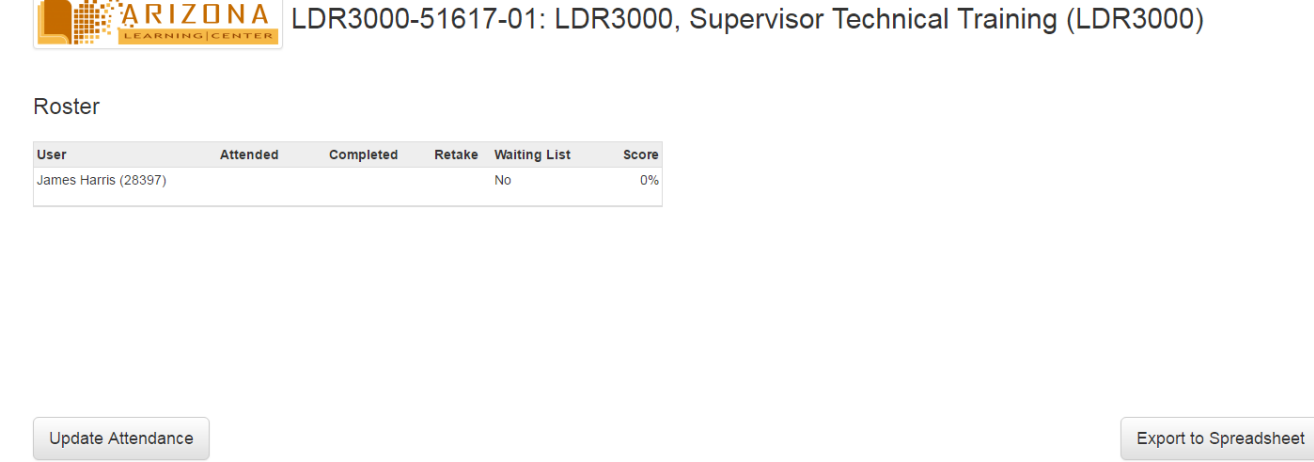

## Note:

Some agencies have a standardized classroom roster rather than using a spreadsheet printout from the LMS. If this is the case, please ignore the use of the Export to Spreadsheet option.